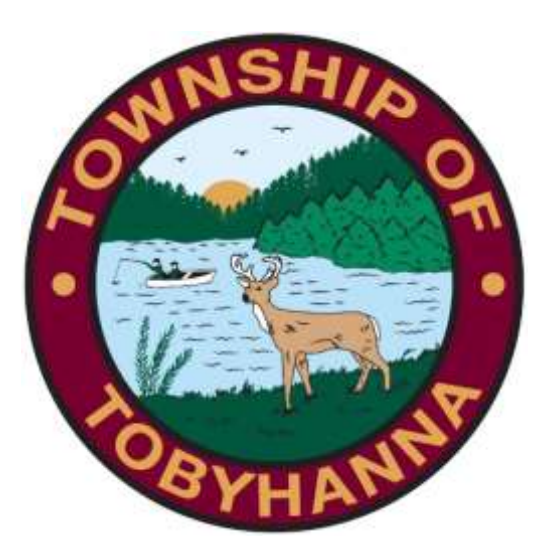

## Tobyhanna Township

Connect to the GoToMeeting App Using an iPhone

Step 1: Find and click on your App Store.

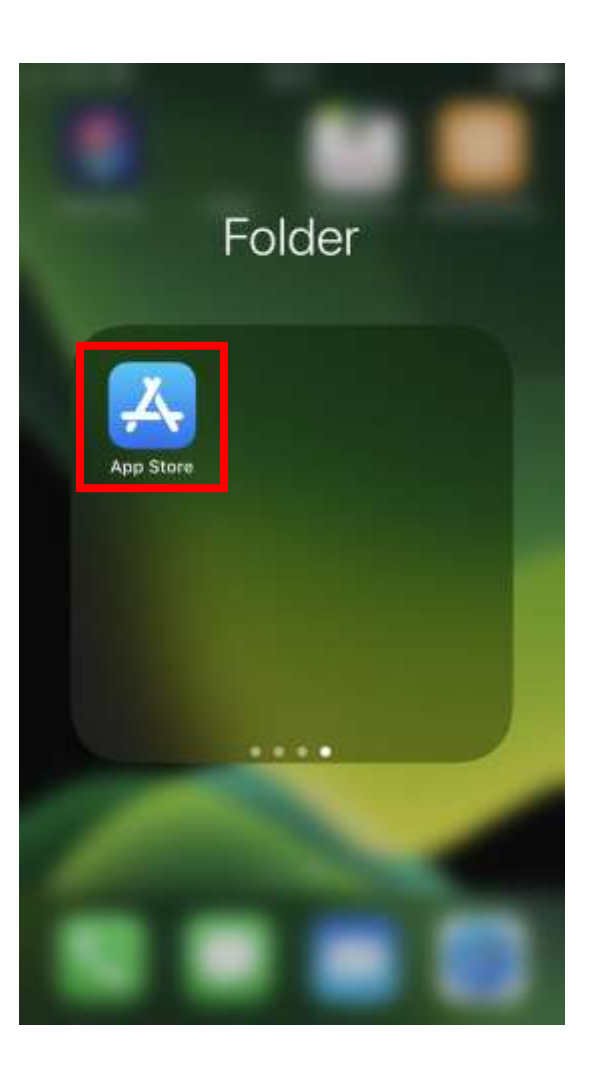

Step 2: Your screen should look like this. Click on the search bar.

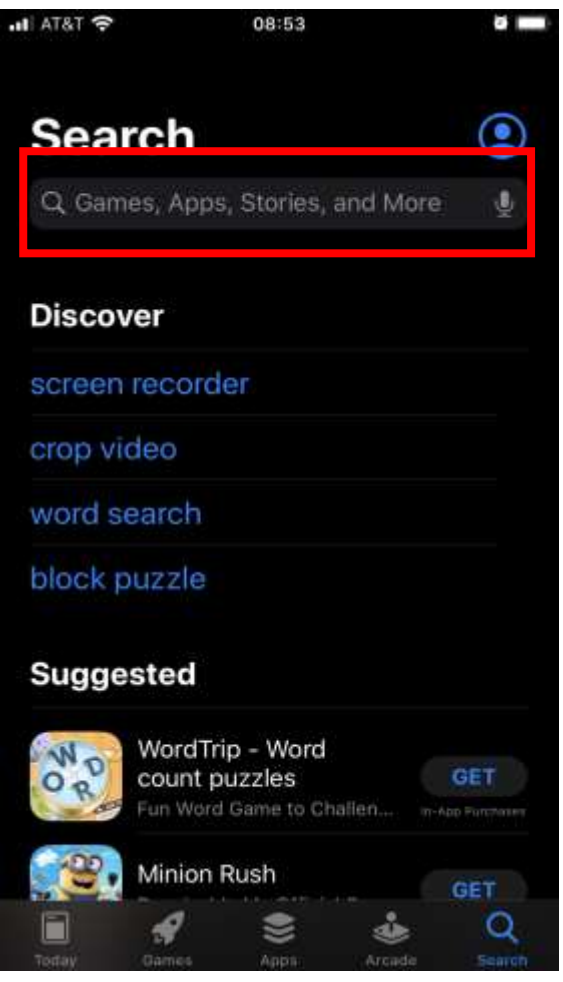

Step 3: Type "Go To Meeting" and press "Search"

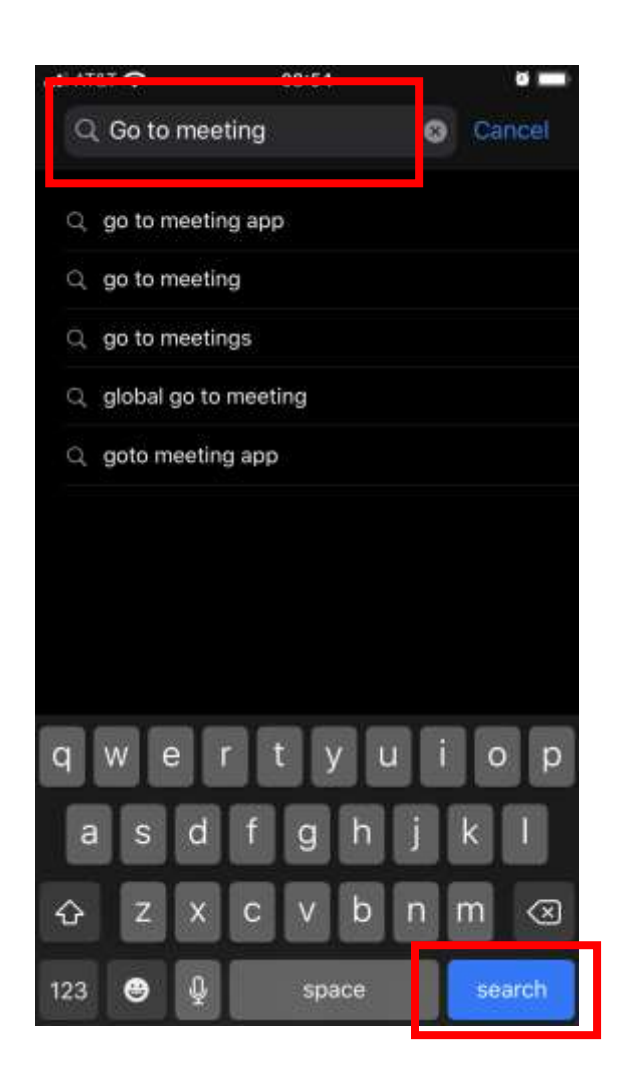

Step 4: This is the app. Tap the "GET" button. If you've downloaded the app before, you'll see a cloud with a down arrow.

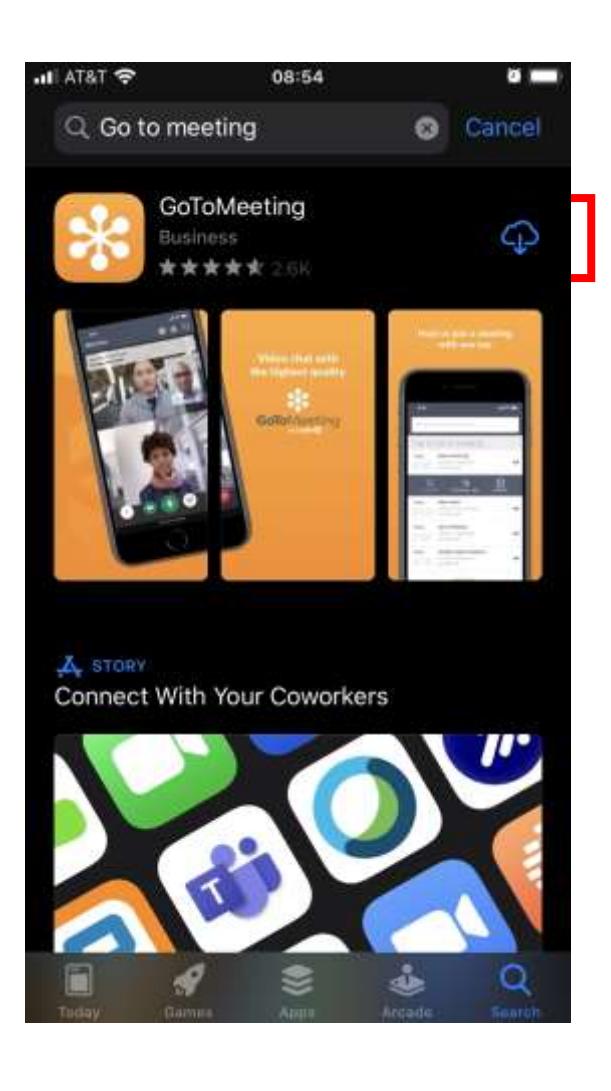

Step 5: Depending on your iPhone settings, you may need to sign in to your Apple ID to start the download. Once it starts downloading, the screen will look like this:

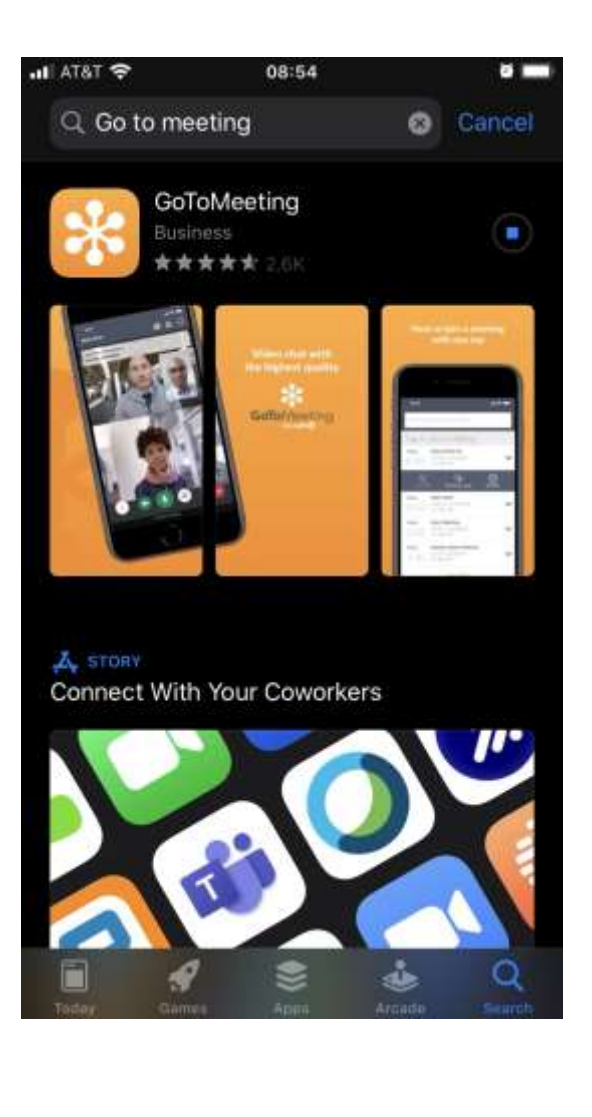

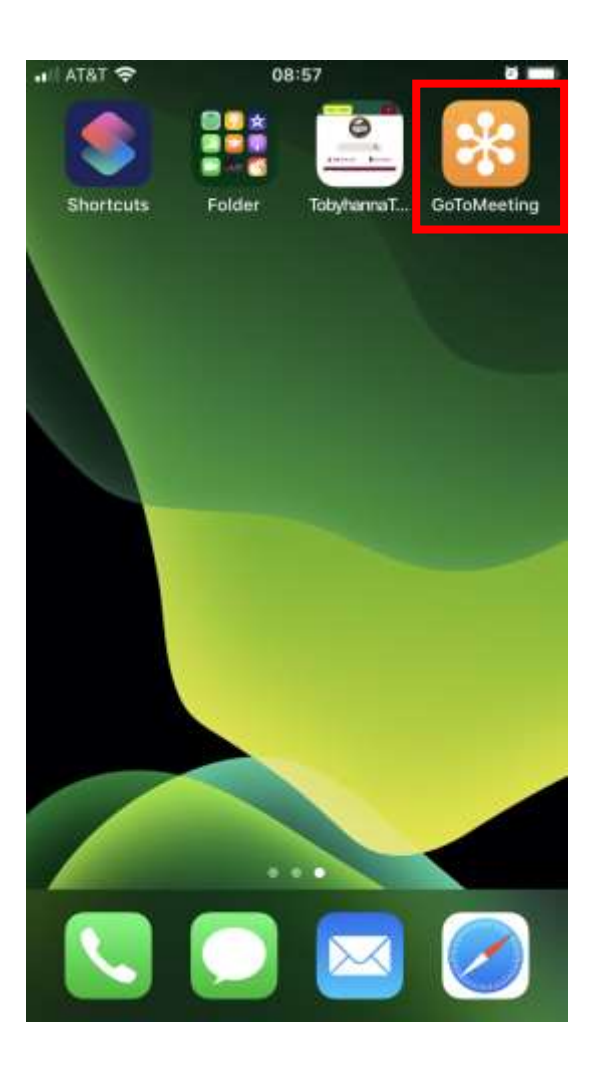

Step 6: To join a meeting, open the app. Step 7: Click "Settings" in the bottom right corner.

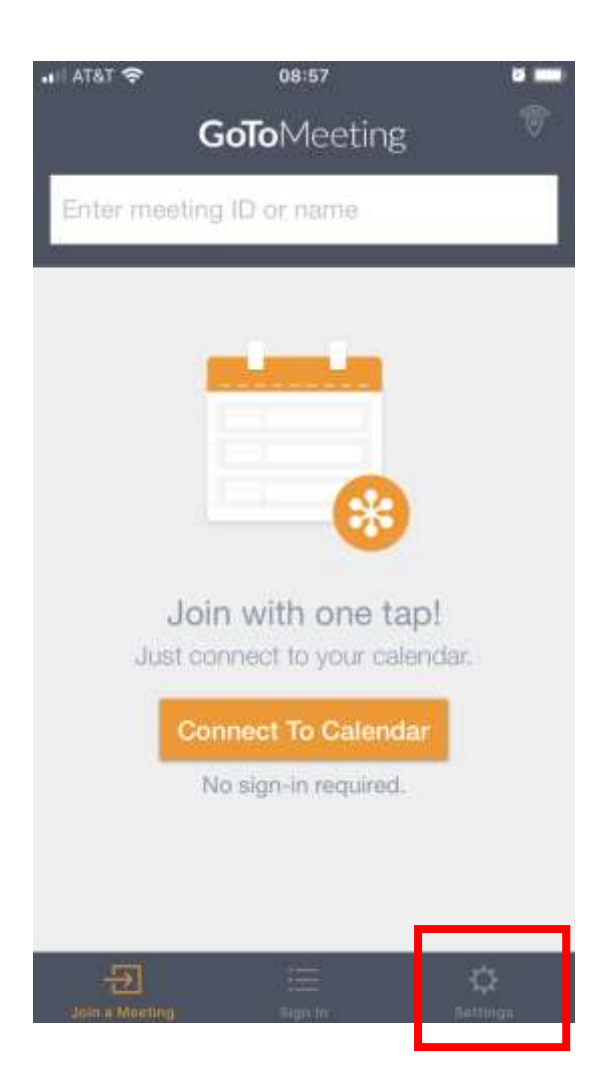

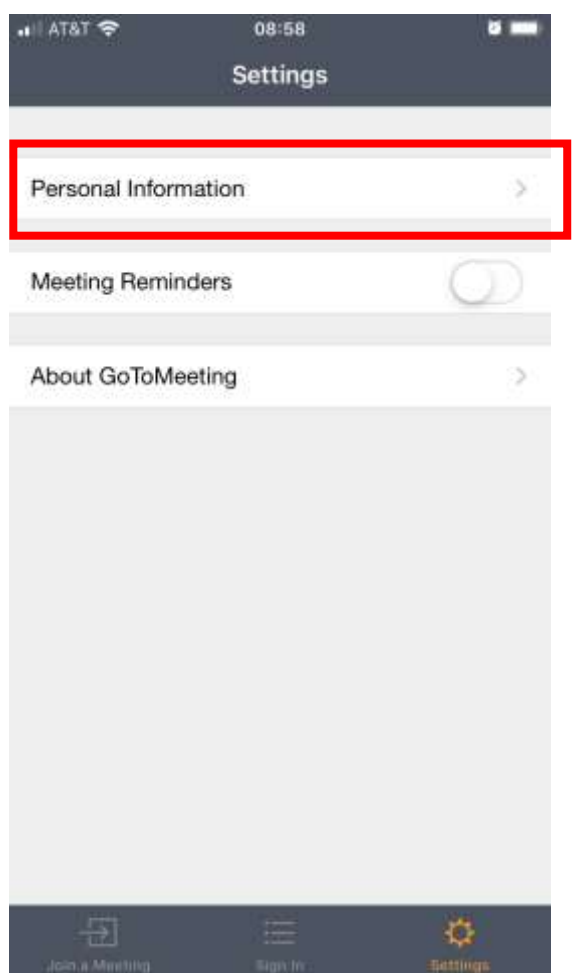

Step 8: Click Personal Information. The step 9: Please enter your name. We need your full first and last name if you want to make any public comment. Click Done.

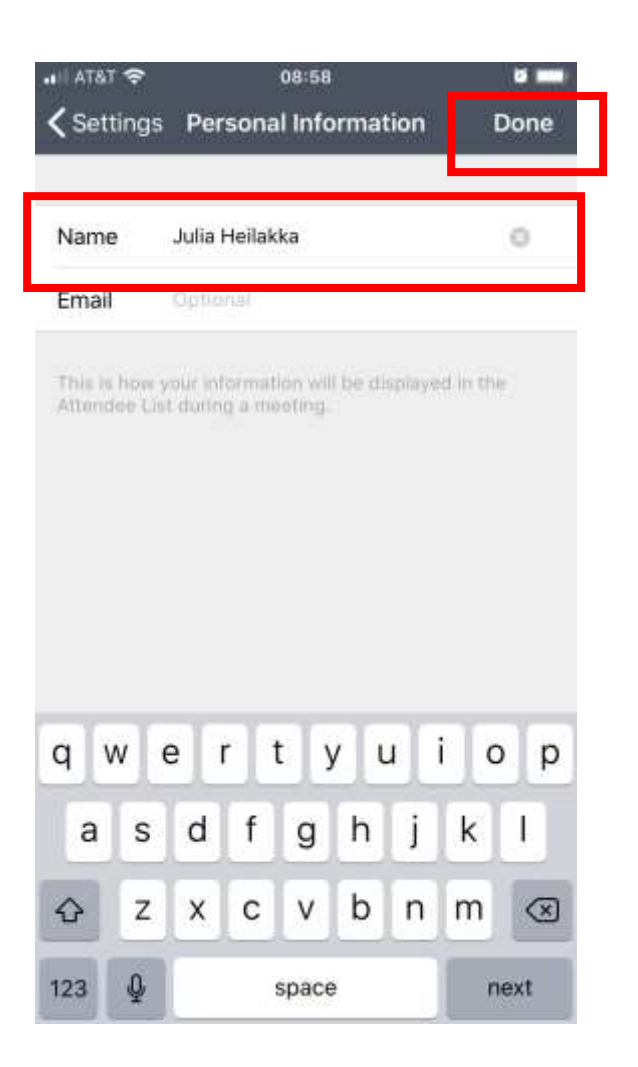

Step 10: Click "Join a Meeting" in the bottom left. Step 11: Enter the Meeting ID and click "Join."

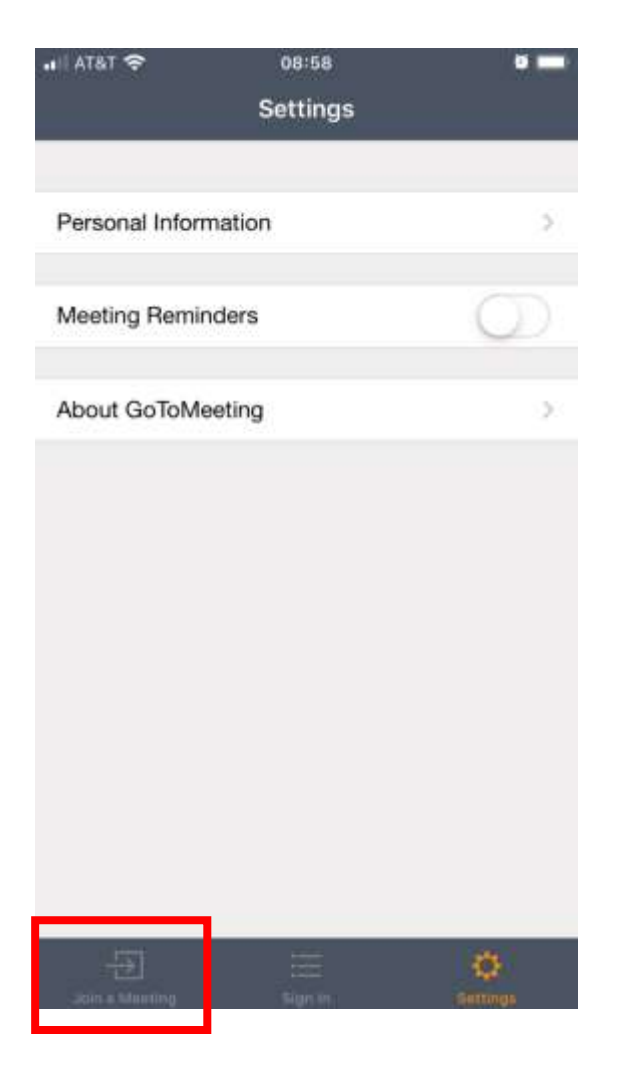

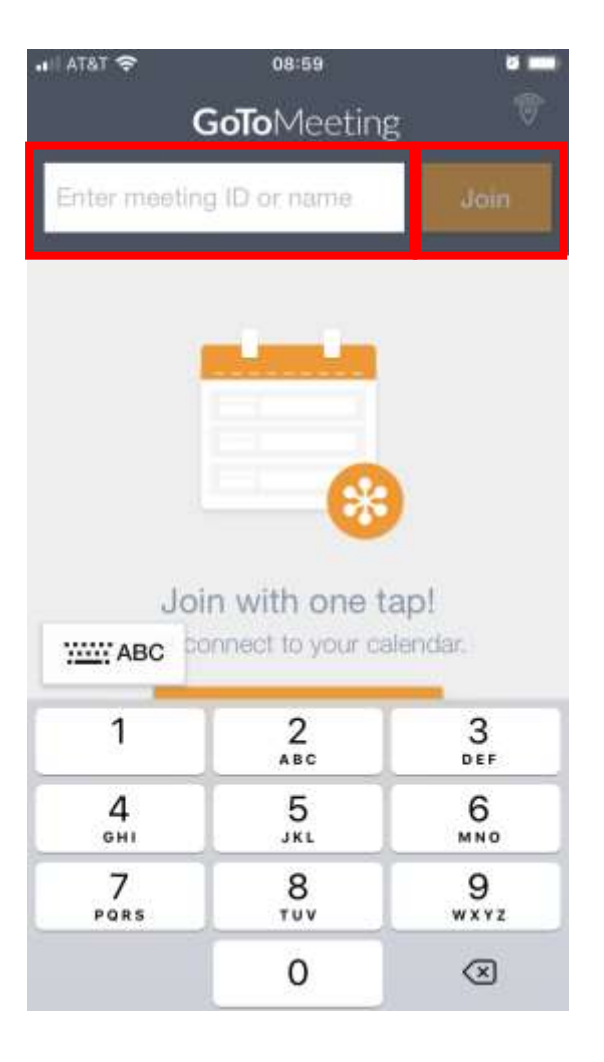

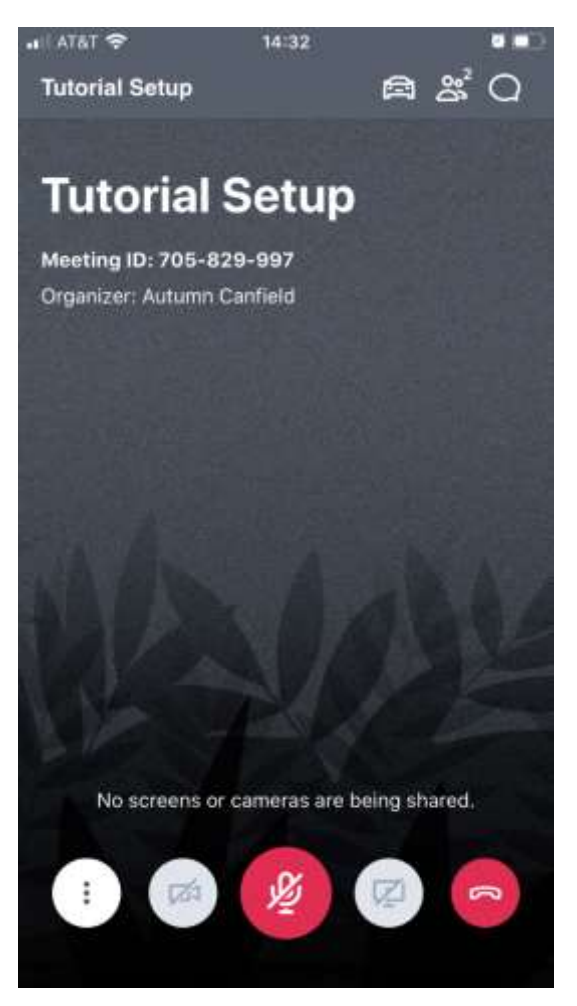

Step 12: Your screen will look similar to this: You will start the meeting muted. Please be sure to stay muted unless you need to make public comment to reduce background noise.